$\overline{a}$  $\mathbf{r}$  $\overline{1}$ 

本製品をお買い求めのお客様へ

## ◎型名・型番について

このたびは本製品をお買い求め頂きまして、誠にありがとうございます。 本製品は LL750/HS をベースに企画されたモデルです。 本製品に添付のマニュアル等では型名・型番を下記の通り読み替えてご覧ください。

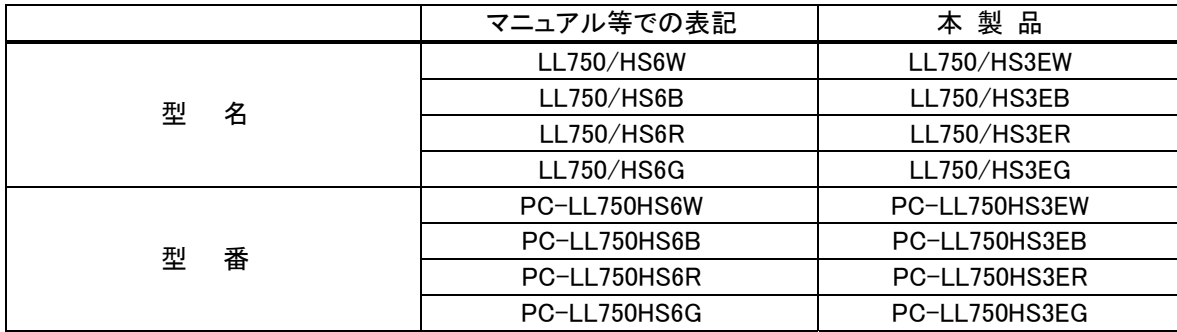

## ◎モデル構成表について

このパソコンはモデルごとに次のような機能で構成されています。ご購入いただいたモデルにどのような機 能があるかご確認ください。

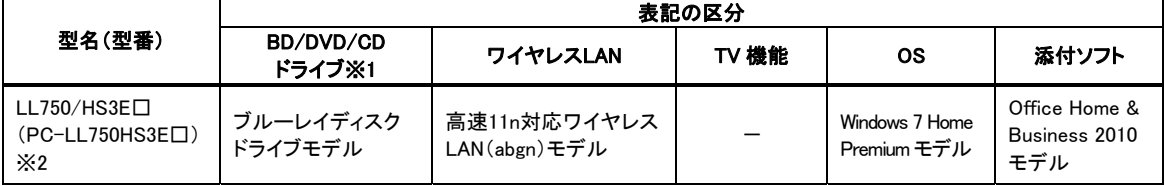

※1:BD とはブルーレイディスクのことです。

※2:本体の色によって□の中に異なる英数字が入ります。

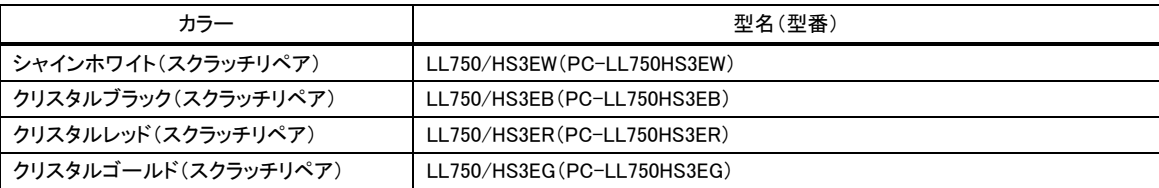

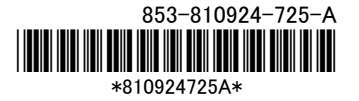

### ◎光るキーボードについて

本製品には、光るキーボードが搭載されています。 キーボードの文字とキー周辺が光り、暗いところでも利用しやすくなります。 また、LED 色が変わることで、SNS(mixi、Twitter)の新着情報をお知らせする機能も搭載しています。

#### ■使用方法

【Fn】を押しながら【F7】を押すと、キーボードの点灯/消灯が切り換えられます。

#### ■設定の変更について

「光るキーボードの設定」にて次の設定を変更できます。

・キーボードの LED の点灯/消灯の設定

LED の点灯/消灯、LED 色、自動消灯、バッテリ駆動時の動作などを設定できます。

・お知らせ機能の設定 SNS との連携により、新着情報があるときに LED 色が変わることで知らせる機能を設定できます。

光るキーボードに関する設定方法やアイコンの表示については、「光るキーボードの設定」のヘルプを ご覧ください。

・「光るキーボードの設定」を起動する 「ソフト&サポートナビゲーター」-「ソフトを探す」-「50 音/英数字から選ぶ」-「光るキーボード の設定」

#### ◎WiMAX について

■使用方法

WiMAX に関する準備・使用方法については、「ソフト&サポートナビゲーター」-「機能を知る」-「ネットワ ーク(有線・無線(Bluetooth 含む))」-「WiMAX 機能について」をご覧ください。

#### ■使用上のご注意

ワイヤレス LAN 機能とモバイル WiMAX 機能を同時に使用することはできません。

#### ◎インテル® スマート・レスポンス・テクノロジーについて

本製品では、SSD をハードディスクのディスクキャッシュとして利用することで、ハードディスクのデータ の読み書き速度の向上や消費電力を抑える効果のあるインテル® スマート・レスポンス・テクノロジー を使用できます。

### (1)参考)

最初のセットアップが終了した時点でインテル® スマート・レスポンス・テクノロジー機能が有効に なっています。

### ■インテル® スマート・レスポンス・テクノロジーに関するご注意

- ・ SSD 上のキャッシュ領域は OS のドライブとして認識されません。
- ・ キャッシュ領域として使用しない残領域は、未使用領域として認識されます。
- ・ USB ポートに接続されているハードディスクは、インテル® スマート・レスポンス・テクノロジーには 使用できません。
- ・ インテル® スマート・レスポンス・テクノロジーの設定時に、SSD 上のパーティションテーブルはすべ て初期化されます。SSD 上にデータ領域が存在していた場合はすべて使用できなくなります。
- ・ SSD にキャッシュされる際、キャッシュされるデータは暗号化処理されないのでご注意ください。
- ・ 市販の TV キャプチャユニットや PC 用 TV チューナーを使って TV 録画を長時間実行する場合は、 キャッシュの解除とリセットをおこなうことをおすすめします。
- ・ 本機を譲渡、廃棄する場合など、ハードディスクのデータを消去する際は、消去の前にキャッシュの 解除とリセットをおこなってください。ハードディスクのデータを消去する際は同時に SSD のデータ消 去もおこなってください。
- ・ 本機を修理に出す際は、キャッシュの解除とリセットをおこなうことをおすすめします。

#### ■再セットアップ時のご注意

本製品では、再セットアップすると自動的にキャッシュの解除とリセット、キャッシュの設定がおこなわれ ます。その際、SSD の領域(パーティション)はすべて初期化され、使用できなくなります。

インテル® スマート・レスポンス・テクノロジーでキャッシュの設定を変更し、SSD の一部をデータ領域と して使用している場合は、データ領域が削除されますのでご注意ください。

#### ■キャッシュの状態を確認する

キャッシュの状態は、次の手順で確認できます。

●RAID BIOS で確認する場合

### 1. パソコンの電源を入れ、「NEC」のロゴが表示されたら【F2】を押す

BIOS セットアップユーティリティが起動します。 BIOS セットアップユーティリティが起動しない場合や「NEC」のロゴ画面が表示されない場合は、 いったん電源を切り、本体の電源を入れた直後に BIOS セットアップユーティリティが起動するまで、 【F2】を繰り返し押してください。

2. 「詳細」メニューの「RAID OpROM Message」を選んで【Enter】を押し、表示された画面で「使用する」 を選んで【Enter】を押す

# 3. 「終了」メニューの「変更を保存して再起動する」を選んで【Enter】を押し、表示された画面で「はい」 を選んで【Enter】を押す

パソコンが再起動します。

## 4. 「NEC」のロゴが表示されたら【Ctrl】を押しながら【 I 】を押す

「Intel(R) Rapid Storage Technology - Option ROM -」の画面が表示されます。 画面が表示されない場合は、いったん電源を切り、本体の電源を入れた直後に「Intel(R) Rapid Storage Technology - Option ROM -」の画面が表示されるまで【Ctrl】を押しながら【 I 】を繰り返し 押してください。

# 5. 「DISK/VOLUME INFORMATION」の「RAID Volumes」の「Status」が「Normal」になっていることを確 認する

# 11 参考)

「Status」が「Disabled」になっていた場合には、「Windows が起動しないときは」(p.8)の手順を おこなってください。

## 6. 【Esc】を押し、表示された画面で【Y】を押す

RAID BIOS が終了し、再起動します。

この後、もう一度手順 1 をおこなって BIOS セットアップユーティリティを起動し、「詳細」メニューから 「RAID OpROM Message」を選んで「使用しない」設定に戻してください。変更後、「終了」メニューの「変 更を保存して再起動する」を選んでパソコンを再起動してください。

## 【图参考】

ご購入直後にキャッシュが設定されていなかった場合は、「キャッシュの設定」(p.6)をご覧になり、 キャッシュを設定してください。

キャッシュの設定をおこなってもキャッシュが設定できない場合、SSDに問題がある可能性が考えら れます。ご購入元にお問い合わせください。

### ■キャッシュの解除とリセット

次のような場合は、あらかじめ「インテル® スマート・レスポンス・テクノロジー」の設定を変更して キャッシュの解除とリセットをおこなってください。

- ・ Windows フォルダや C ドライブを復元する場合
- ・ 「スタートアップ修復」や「システムの復元」で復元する場合
- ・ RAID ドライバのアップデートや RAID BIOS の更新を含む BIOS のアップデートをおこなう場合
- ・ 本機を修理に出す場合
- ・ 本機を譲渡、廃棄などする場合

 $\left( \begin{array}{c} 1 \end{array} \right)$ ire

キャッシュを構成したままドライバや BIOS のアップデートをおこなうと、動作が不安定になる 場合があります。必ずキャッシュの解除をおこなった後キャッシュを初期化してください

●RAID BIOS でキャッシュの解除とリセットをおこなう場合

RAID BIOS によるキャッシュの解除とリセットは、次の手順でおこないます。

## 1. パソコンの電源を入れ、「NEC」のロゴが表示されたら【F2】を押す

BIOS セットアップユーティリティが起動します。 BIOS セットアップユーティリティが起動しない場合や「NEC」のロゴ画面が表示されない場合は、 いったん電源を切り、本体の電源を入れた直後に BIOS セットアップユーティリティが起動するまで、 【F2】を繰り返し押してください。

# 2. 「詳細」メニューの「RAID OpROM Message」を選んで【Enter】を押し、表示された画面で「使用する」 を選んで【Enter】を押す

# 3. 「終了」メニューの「変更を保存して再起動する」を選んで【Enter】を押し、表示された画面で「はい」 を選んで【Enter】を押す

パソコンが再起動します。

## 4. 「NEC」のロゴが表示されたら【Ctrl】を押しながら【 I 】を押す

「Intel(R) Rapid Storage Technology - Option ROM -」の画面が表示されます。 画面が表示されない場合は、いったん電源を切り、本体の電源を入れた直後に「Intel(R) Rapid Storage Technology - Option ROM -」の画面が表示されるまで【Ctrl】を押しながら【 I 】を繰り返し 押してください。

## 5. 「MAIN MENU」で「5.Acceleration Options」を選んで【Enter】を押す

「ACCELERATION OPTIONS」画面が表示されます。

## 6. 【R】を押し、表示された画面で【Y】を押す

キャッシュが解除されます。 「DISK/VOLUME INFORMATION」の「RAID Volumes」の「Status」が「Available」になっていることを 確認してください。

7. 「MAIN MENU」で「3.Reset Disks to Non-RAID」を選んで【Enter】を押す

## 8. 【スペース】を押してディスクを選択し、【Enter】を押してから【Y】を押す

「DISK/VOLUME INFORMATION」の「Physical Devices」でハードディスクと SSD の「Type/Status (Vol ID)」が「Non-RAID Disk」になっていることを確認してください。

### 9. 「MAIN MENU」で「6. Exit」を選んで【Enter】を押し、表示された画面で【Y】を押す

パソコンが再起動します。 これで、RAID BIOS でのキャッシュの解除、リセットは完了です。

この後、もう一度手順 1 をおこなって BIOS セットアップユーティリティを起動し、「詳細」メニューから 「RAID OpROM Message」を選んで「使用しない」設定に戻してください。変更後、「終了」メニューの 「変更を保存して再起動する」を選んでパソコンを再起動してください。 再度インテル® スマート・レスポンス・テクノロジーを有効にする場合は、「キャッシュの設定」の手順を おこなってください。

#### ■キャッシュの設定

次の作業をおこなった後に、もう一度インテル® スマート・レスポンス・テクノロジーを有効にする場合 は、キャッシュの設定をおこなってください。

- ・ 「おてがるバックアップ」で「パソコン全体」、「ハードディスク」、「パーティション」を復元した
- ・ Windows フォルダや C ドライブを復元した
- ・ 「スタートアップ修復」や「システムの復元」で復元した
- ・ RAID ドライバや BIOS のアップデートが完了した

# ( ) 重要

- ・ 「ユーザーアカウント制御」が表示された場合は「はい」をクリックしてください。
- ・ ご購入時の状態では、「インテル® ラピッド・ストレージ・テクノロジー」はインストールされて いません。「インテル® ラピッド・ストレージ・テクノロジー」がインストールされていない場合は、 次の手順でインストールしてください。
	- 1. 「スタート」-「すべてのプログラム」-「アクセサリ」-「ファイル名を指定して実行」をクリック
	- 2. 表示された画面に「C:¥DRV¥IRST¥iata\_cd.exe」と入力し、「OK」をクリック セットアップの画面が表示されるので、画面の指示にしたがってインストールを完了して ください。
- 1. 「スタート」-「すべてのプログラム」-「Intel」-「インテルⓇ ラピッド・ストレージ・テクノロジー」を クリック

「インテル® ラピッド・ストレージ・テクノロジー」が表示されます。

- 2. 「ステータス(S)」をクリック
- 3. 「高速(インテルⓇ スマート・レスポンス・テクノロジー)」の「高速の有効」をクリック

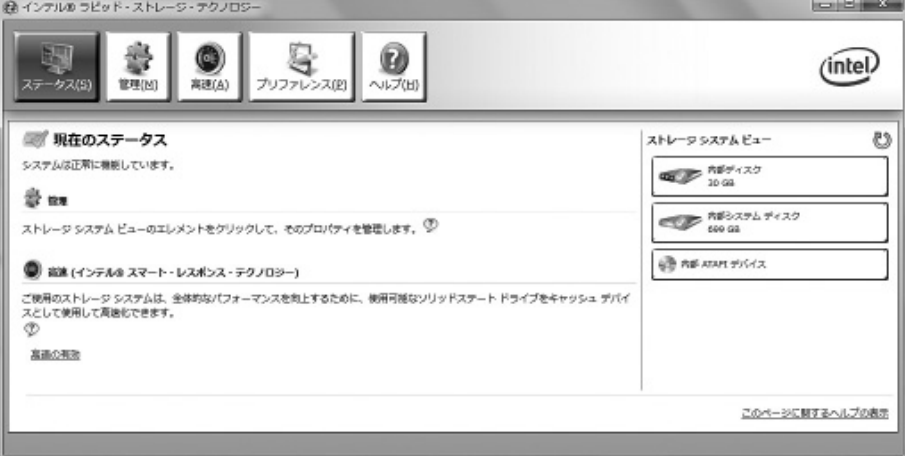

#### 「高速の有効」が表示されます。

# 4. 表示された内容を確認し、「OK」をクリック

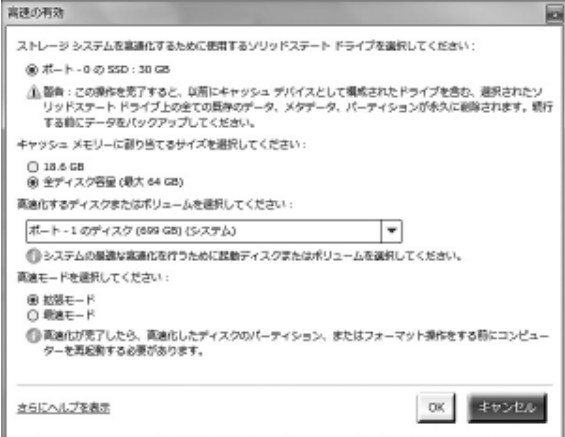

# 5. 「ステータス」画面のストレージシステムビューがキャッシュ設定状態になることを確認する

 $\overline{\phantom{a}}$ 

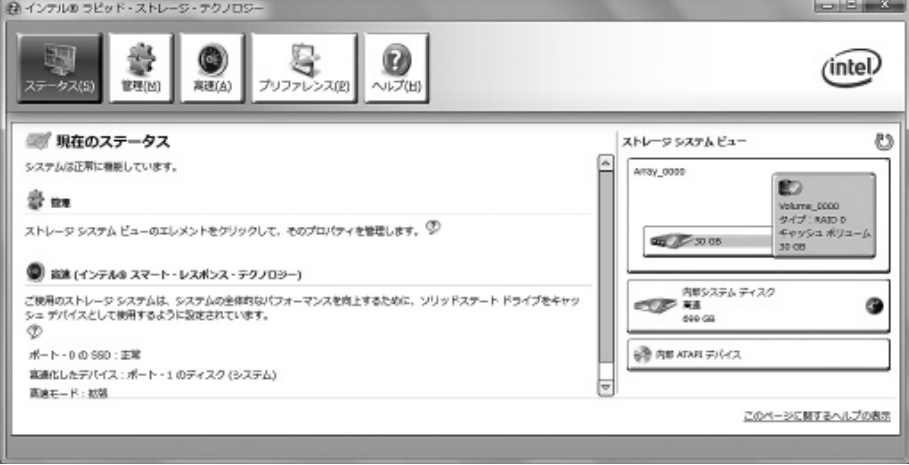

【图 参考】 キャッシュの設定に時間がかかる場合があります。

# 6. パソコンを再起動する

キャッシュが設定されます。

- 7. 「スタート」-「コントロールパネル」-「プログラムのアンインストール」をクリック
- 8. 「インテル(R) ラピッド・ストレージ・テクノロジー」を選んで「アンインストール」をクリック 表示された画面の指示にしたがってアンインストールを完了してください。 これで、設定は完了です。

#### ■Windows が起動しないときは

インテル® スマート・レスポンス・テクノロジーを搭載しているモデルでは、『ユーザーズマニュアル』の 「トラブル予防・解決編」の「第 3 章 トラブル解決 Q&A」に記載されているほかに、次の原因も考えられ ます。

- ・ SSD が故障した場合
- ・ SSD が物理的に外れている

この場合は、次の手順で SSD が認識できているかを確認してください。

## 1. パソコンの電源を入れる

起動中に「Intel(R) Rapid Storage Technology - Option ROM -」の画面が表示されるか 確認してください。

2. 「Intel(R) Rapid Storage Technology - Option ROM -」の画面が表示される場合は、パソコンを 再起動し、「NEC」のロゴが表示されたら【Ctrl】を押しながら【 I 】を押す

「Intel(R) Rapid Storage Technology - Option ROM -」の画面が表示されます。

(1)参考)

- ・ ここで、「ACCELERATED DISK/VOLUME」の画面が表示された場合は、手順 5 以降の操作をおこ なってください。
- ・ 「Intel(R) Rapid Storage Technology Option ROM -」の画面が表示されない場合には次の手順を おこなってパソコンを再起動してください。
	- 1. 起動直後の NEC ロゴ画面で【F2】を押して BIOS メニューを表示させる
	- 2. 「詳細」メニューの「RAID OpROM Message」で「使用する」を選択して、「終了」メニューの 「変更を保存して再起動する」を選択する

## 3. 「Physical Devices」に SSD と HDD が表示されているかを確認する

SSD が表示されている場合は、次の手順でキャッシュを解除し、Windows が起動できるか 確認してください。

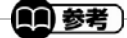

 $\overline{a}$ 

I

「DISK/VOLUME INFORMATION」の「Physical Devices」に SSD が表示されない場合は、SSD に 問題がある可能性があります。

4. 「MAIN MENU」で「5.Acceleration Options」を選んで【Enter】を押す

「ACCELERATION OPTIONS」画面が表示されます。

## 5. 【R】を押し、表示された画面で【Y】を押す

キャッシュが解除されます。

6. 「MAIN MENU」で「3.Reset Disks to Non-RAID」を選んで【Enter】を押す

## 7. 【スペース】を押してディスクを選択し、【Enter】を押してから【Y】を押す

「DISK/VOLUME INFORMATION」の「Physical Devices」の「Type/Status(Vol ID)」が 「Non-RAID Disk」になっていることを確認してください。

# 8. 「MAIN MENU」で「6. Exit」を選んで【Enter】を押し、表示された画面で【Y】を押す

パソコンが再起動します。

再起動後、Windows が起動したら、インテル® スマート・レスポンス・テクノロジーの設定ができるか 確認してください。

# ◎本体仕様一覧について

仕様一覧は、次の手順でご覧ください。

1.インターネットエクスプローラを起動し、アドレスバーに次の URL を入力する

http://121ware.com/

2. 【Enter】を押す

NEC パーソナル商品総合情報サイト「121ware.com」が表示されます。

- 3. 「サービス&サポート」-「商品情報検索」をクリックする
- 4. 「型番から、知りたい商品の情報を検索する」にパソコンの型番を入力し、「検索」ボタンをクリック する

検索結果が表示されます。

- 5. 検索結果の型番をクリックする 商品情報が表示されます。
- 6. 「仕様一覧」をクリックする

なお、添付のマニュアル『ユーザーズマニュアル』-「仕様一覧」-「本体仕様一覧」にも仕様一覧の一部を 記載していますが、本製品についての仕様情報は掲載されていません。本製品の本体仕様一覧は上記 の方法でご覧ください。

## ◎LAN、ワイヤレス LAN、WiMAX 仕様一覧について

仕様一覧については、次のホームページをご覧ください。 http://121ware.com/e-manual/spec/201205/1205spec.html

(金 参照) 「仕様一覧について」(「ソフト&サポートナビゲーター」検索番号 93230010 で検索)

# 液晶ディスプレイについて (液晶ディスプレイが搭載、または添付されているモデルのみ)

画面の一部にドット抜け※1(ごくわずかな黒い点や、常時点灯する赤、青、緑の点)や、見る角度によっては、 色むらや明るさのむらが見えることがあります。これらは、**液晶ディスプレイの特性によるものであり、故障** ではありませんのであらかじめご了承ください。

# パソコンに電源を入れるときのご注意

### ◎パソコンのセットアップ中は電源を切らない

ſ  $\mathsf{L}$  $\mathsf{L}$ ╰

ŕ L  $\overline{\phantom{0}}$ 

> 初めてパソコンに電源を入れたときにはじまるパソコンのセ ットアップ中は、決して電源を切らないでください(再セットア ップも同様です)。セットアップは必ず添付のマニュアルをご 覧の上、記載通りに実施してください。操作方法を誤ると、正 常にセットアップが完了しないだけでなく、故障につながるこ とがあります。

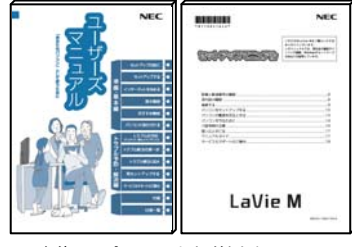

※ お使いのパソコンにより、どちらかのマニュア ルが添付されています。また、表紙デザイン は多少異なることがあります。

## ◎パソコンの状態が安定してから操作する

電源を入れたり、再起動した直後は、デスクトップ画面表示後も、内蔵ドライブアクセスランプが点滅しなく なるまで何もせずお待ちください※2。

パソコンの状態が安定するまでには1分~2 分程度かかります。

※2: 内蔵ドライブアクセスランプ点滅中は Windows が起動中です。無理に電源を切ったり、ソフトを起動したりすると、動作が不安 定になったり、処理の重複で予期せぬエラーがでることがあります。

電源を切るときはマニュアルをご覧の上、「スタート」メニューから切ってください。

# 再セットアップディスクの作成について

ご購入時の状態に戻すなど、もしもの場合に備え、ご購入後なるべく早く再セットアップディスクを作成す ることをお勧めします(作成には市販の DVD-R などのメディアが必要です)。再セットアップディスクは販 売もしています。

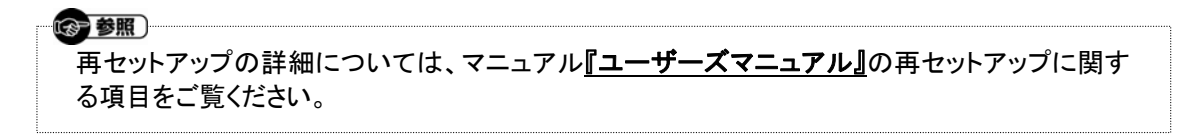

<sup>※1:</sup> 一般社団法人 電子情報技術産業協会(JEITA)のガイドラインによるドット抜けの割合については、添付マニュアルの「仕様一 覧」をご覧のうえ、弊社 WEB サイトにてご確認ください。ガイドラインの詳細については、以下の WEB サイトをご覧ください。 「パソコン用液晶ディスプレイのドット抜けに関する定量的表記ガイドライン」 http://it.jeita.or.jp/perinfo/committee/pc/0503dot/index.html